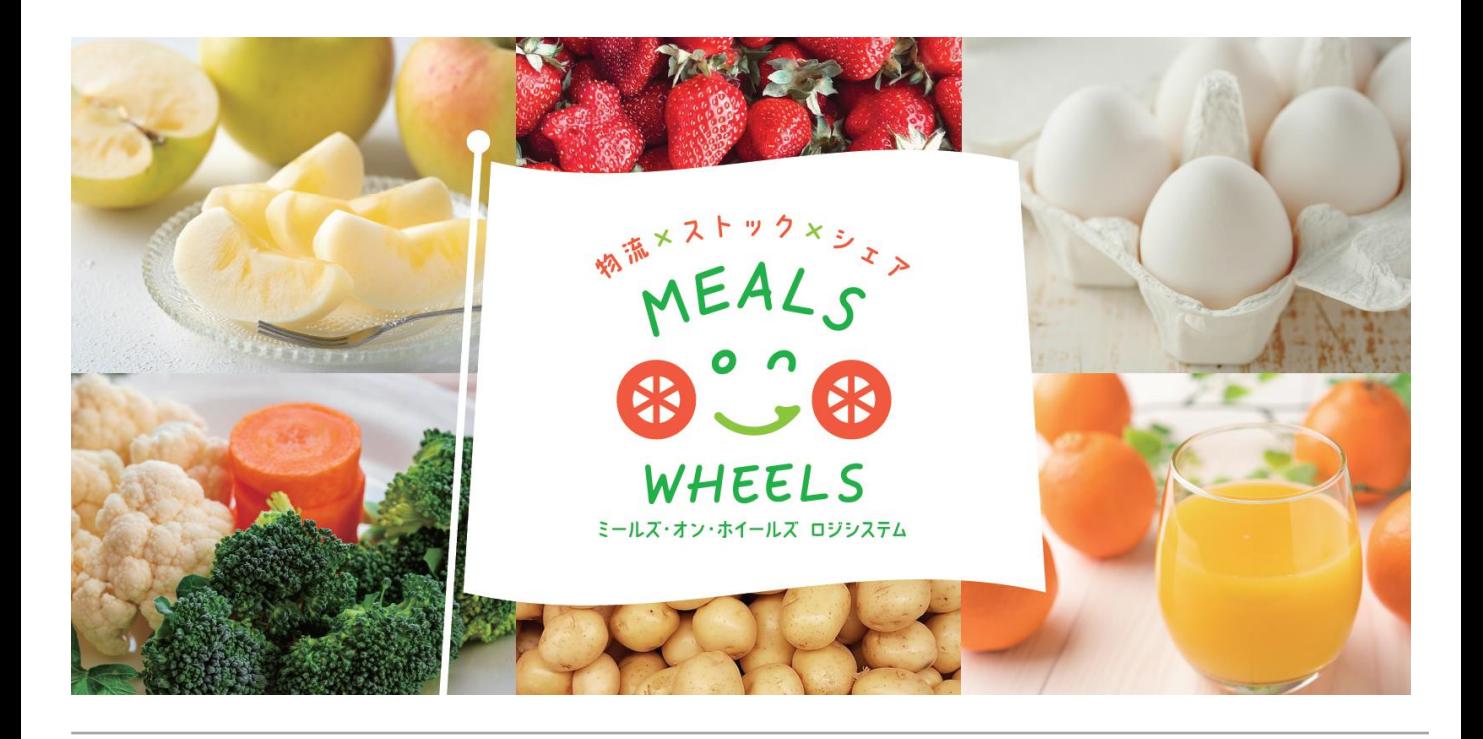

# **ミールズ・オン・ホイールズ ロジシステム WEBシステムの使い方**

**2022年3月改定版**

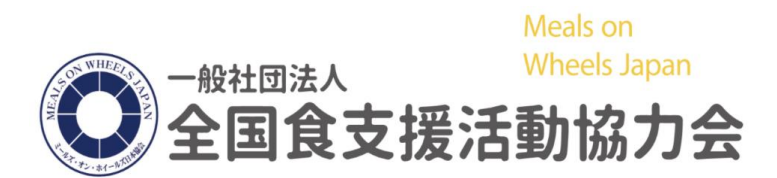

お問い合わせ : 全国食支援活動協力会 平日 10時~17時(祝日を除く) TEL : 03-5426-2547 E-mail : saposen@mow.jp **・はじめてログインする ・・・3 ・登録内容を確認する≪団体情報≫ ・・・5 ・登録内容を確認する≪ユーザー≫ ・・・7 ・寄贈品の受取登録をする ・・・8 ・寄贈品の受取をする ・・・11 ・お礼を登録する ・・・13 ・お礼を確認・変更する ・・・15 ・アンケートに回答する ・・・16 ・代行操作機能 ・・・18**

# **はじめてログインする**

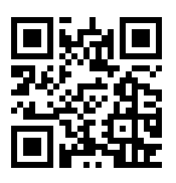

① <https://mow-ls.jp/> にアクセス QRコード読み取り もしくは 「mow-ls」で検索 →「食支援システム」を選択でもアクセスできます。

② ユーザーID と パスワード を入力してログイン ※ユーザーIDとパスワードはメールにてお知らせします 初期パスワードは「1234」です ※半角でご入力ください

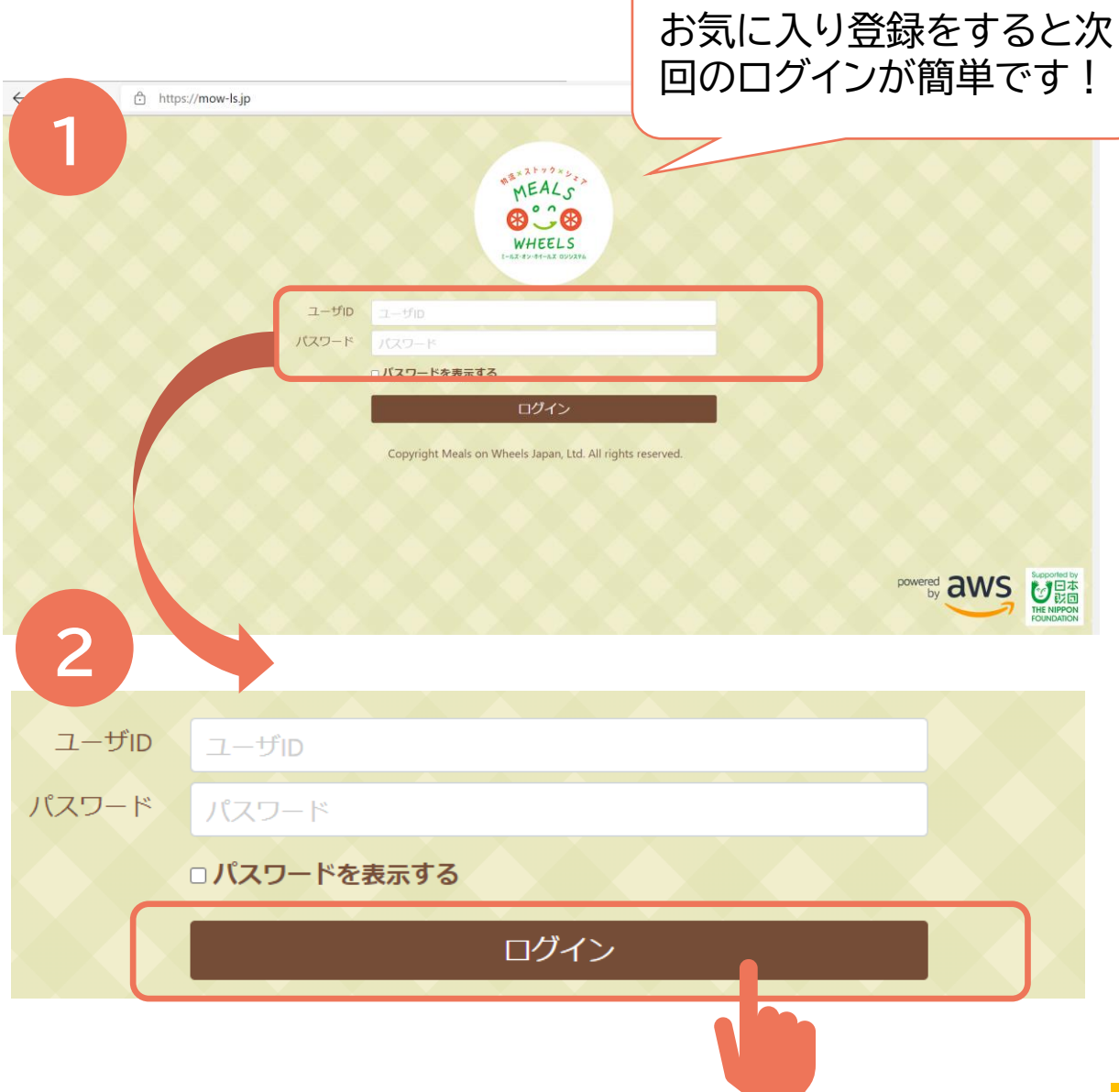

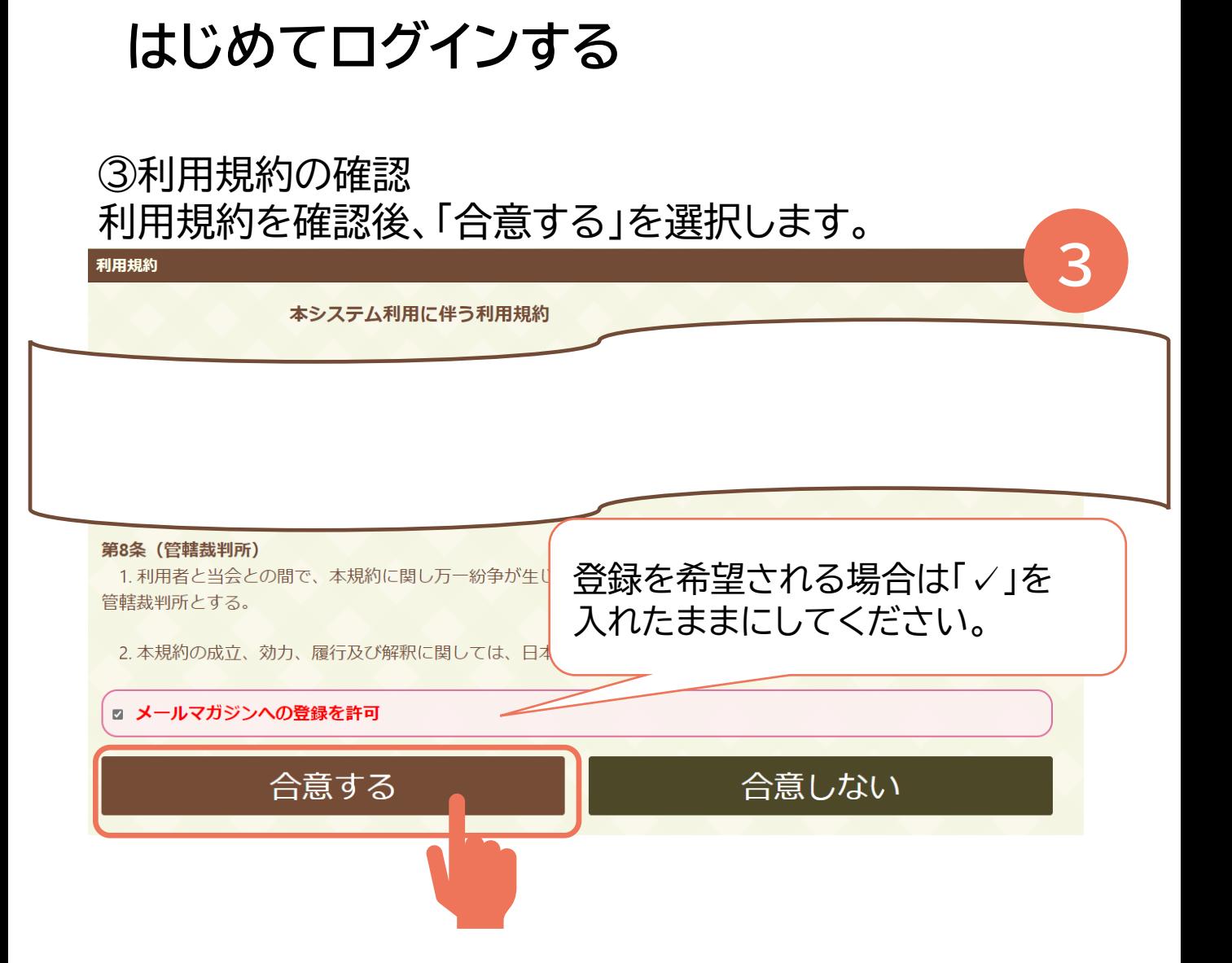

## ④ 「確認メッセージ」が表示されます。「OK」を選択します。

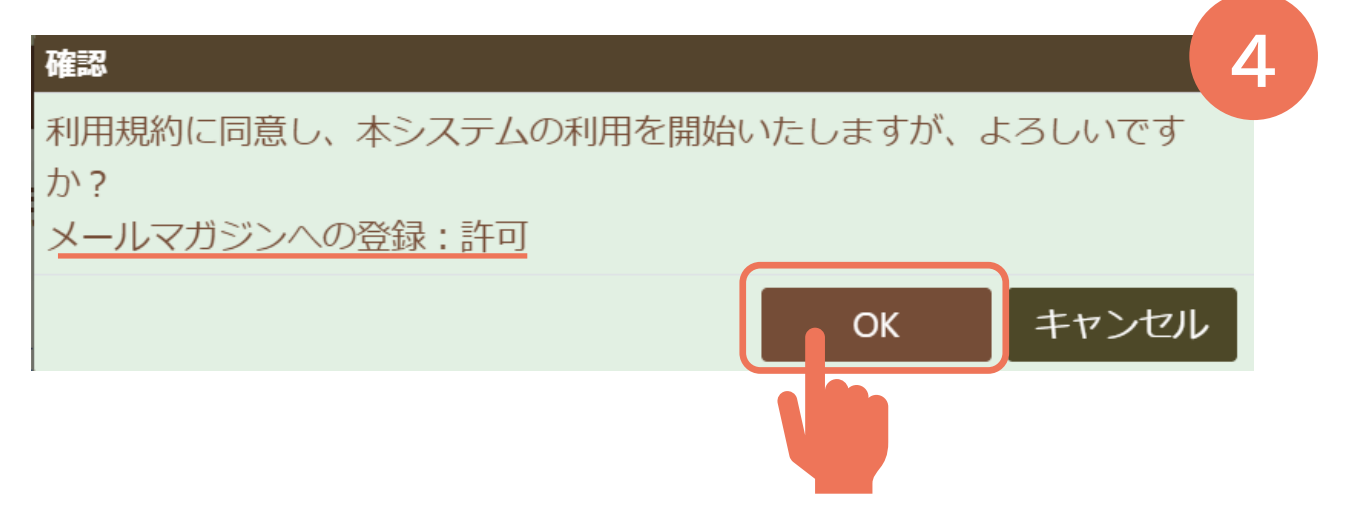

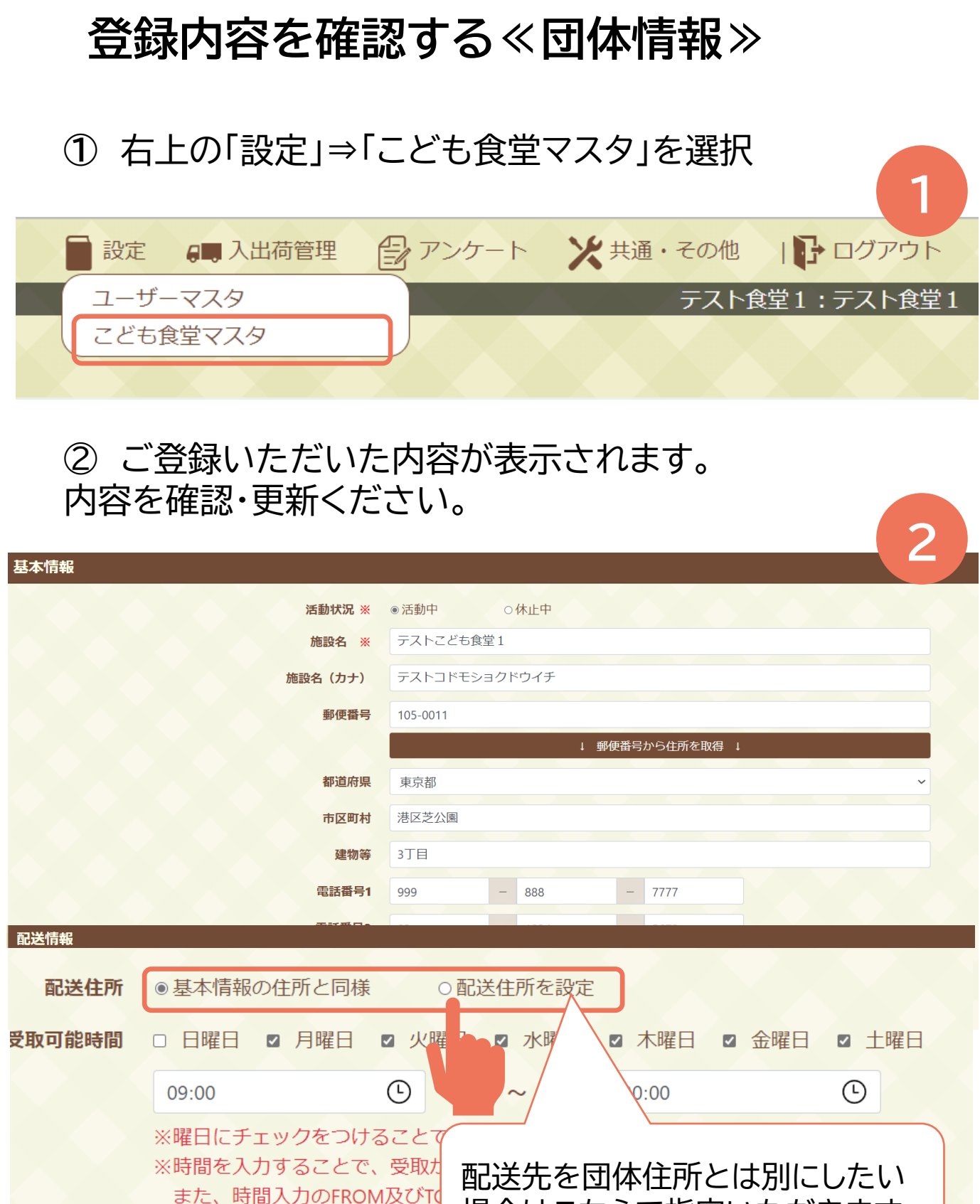

場合はこちらで指定いただきます

備考

配送情報に関する追加情報等。

# **登録内容を確認する≪団体情報≫**

#### ③ 最後に画面右下「更新」を選択し、更新を反映します。

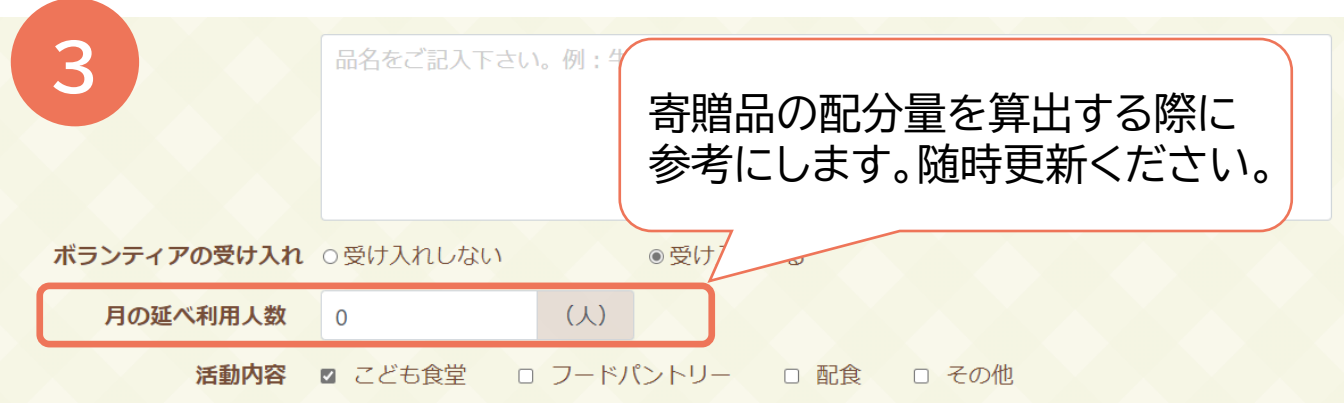

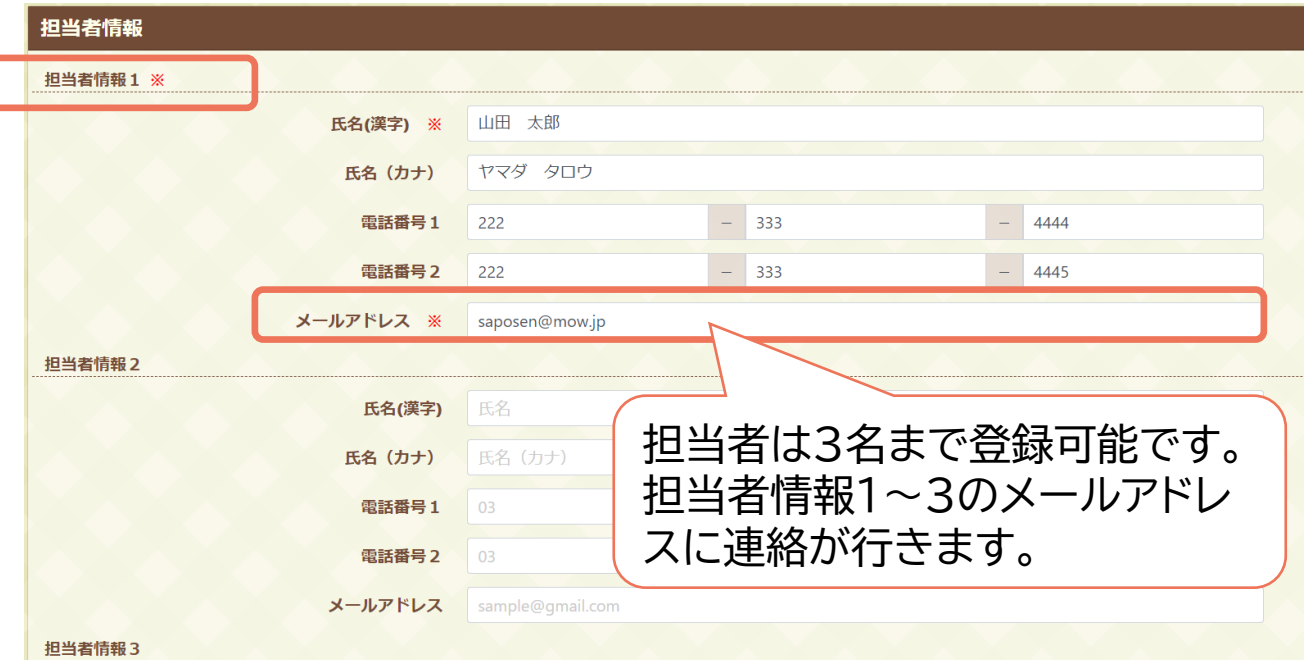

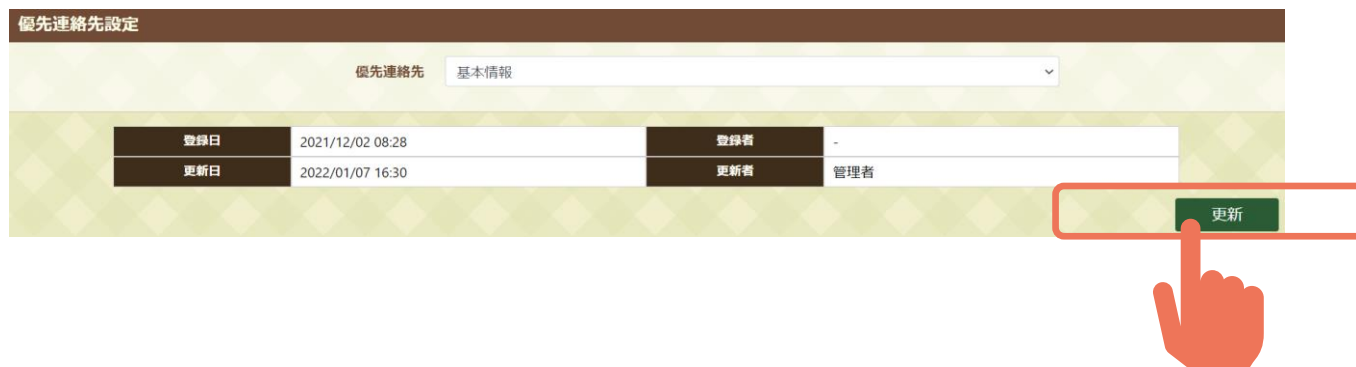

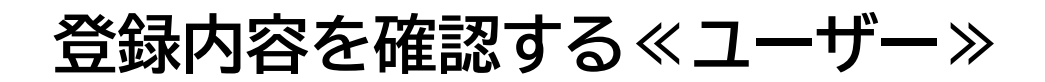

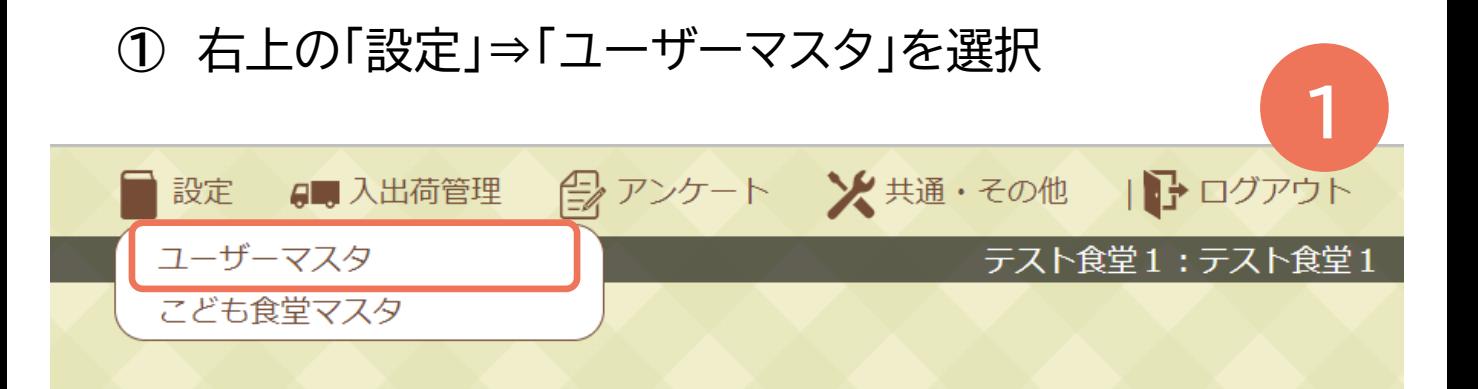

#### ご自身の氏名をクリックすると登録内容が確認・更新い ただけます。

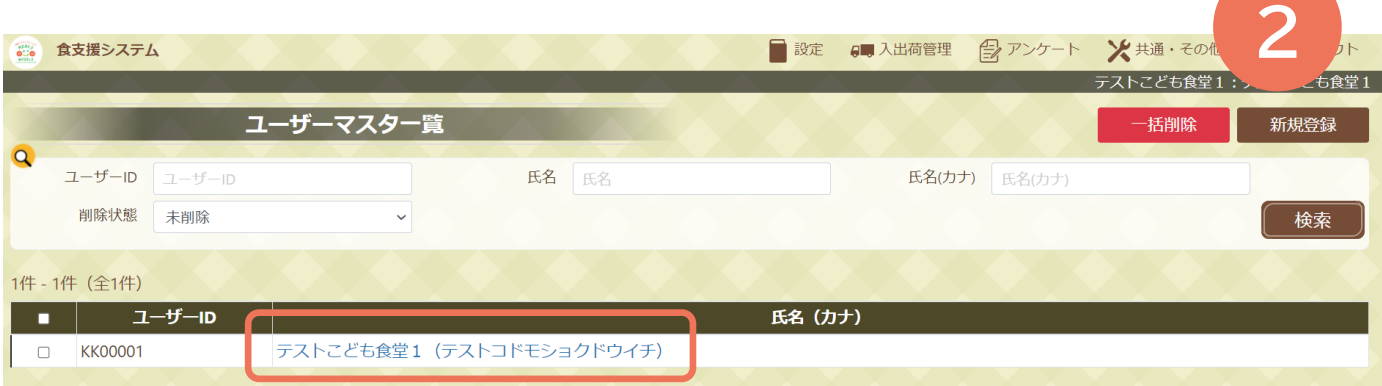

### 最後に画面右下「更新」を選択し、更新を反映します。

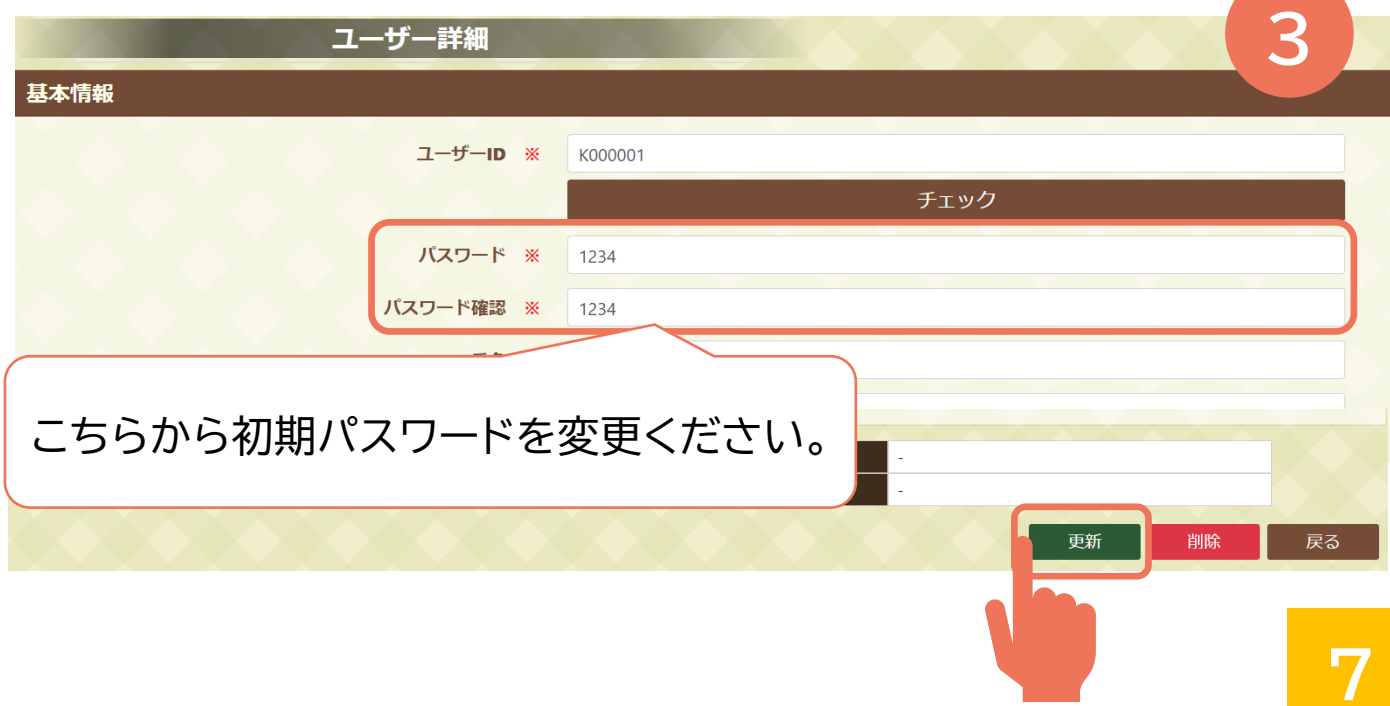

# **寄贈品の受取登録をする**

#### メールのURLよりWEBシステムにアクセスします。

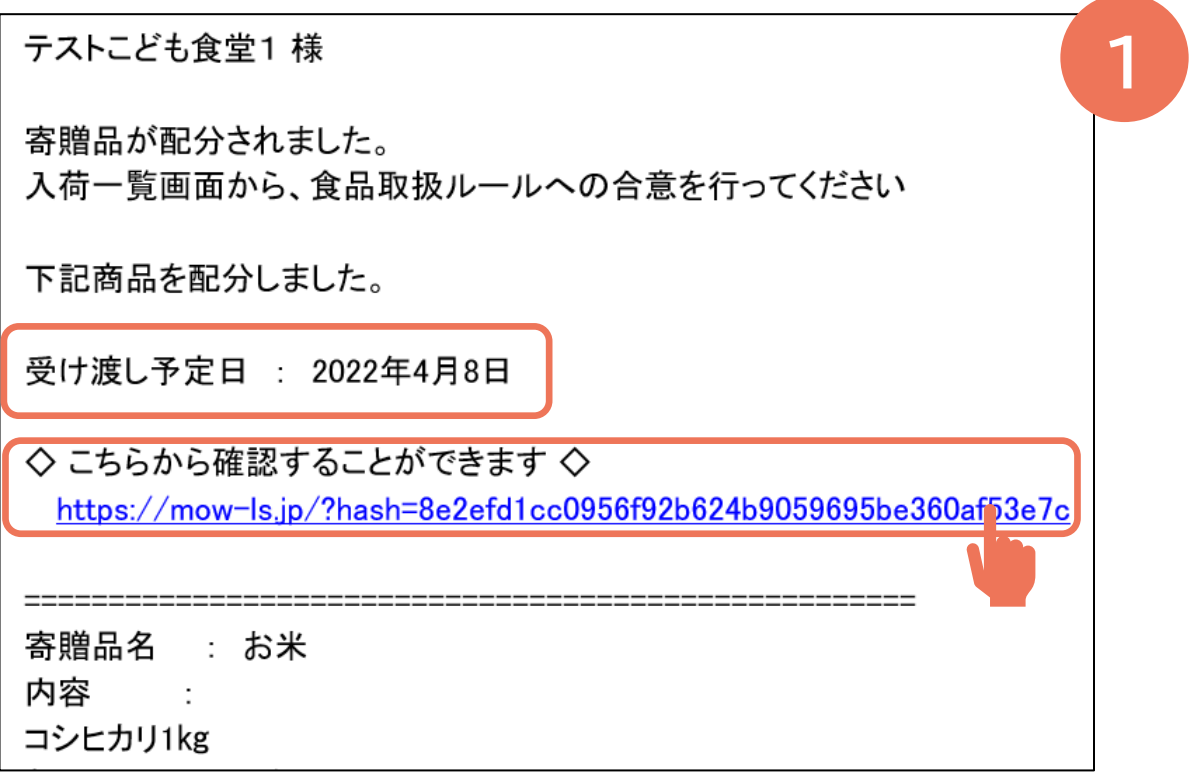

#### ログインID/パスワードを入力すると該当画面に飛び ます。受取登録をする場合は「受取確認」を選択します。

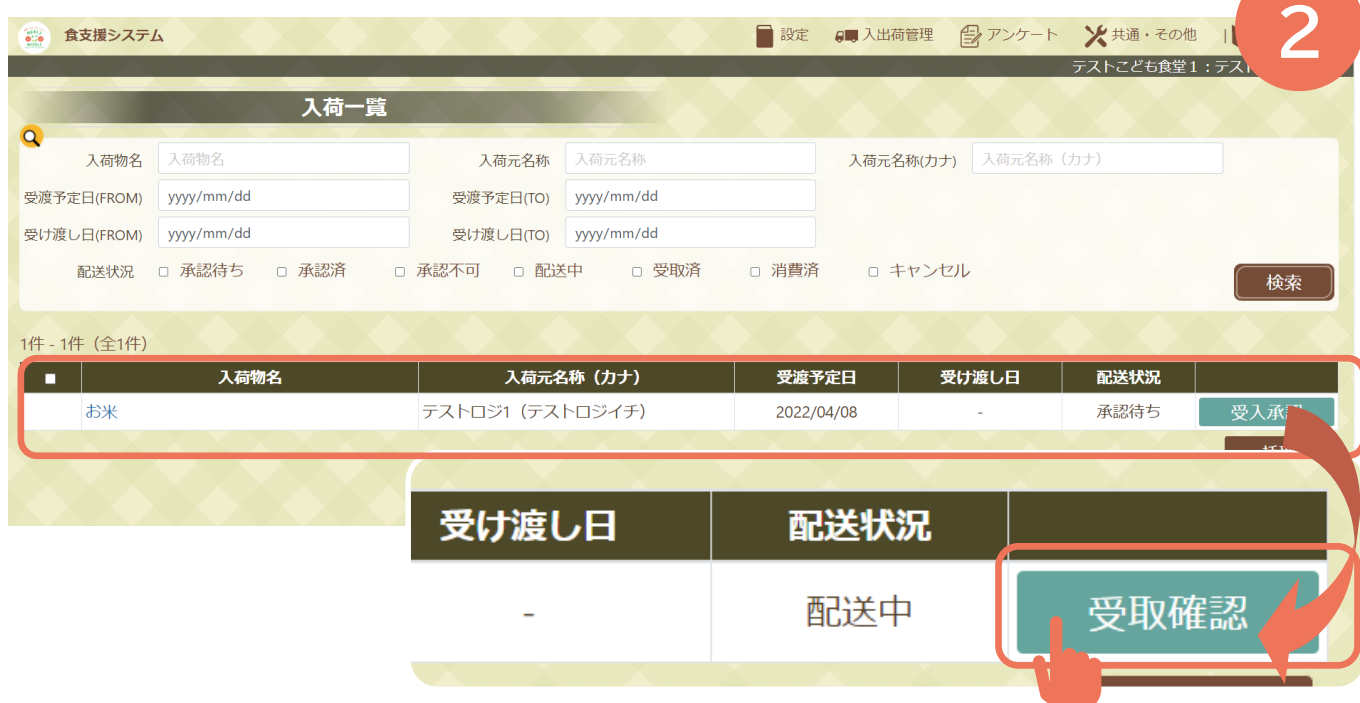

# **寄贈品の受取登録をする**

#### ③ 寄贈品の詳細・食品取扱ルールをご確認いただき、「食 品取扱ルールに合意する」に√を入れ、画面右下より「受入 承認」を選択します。

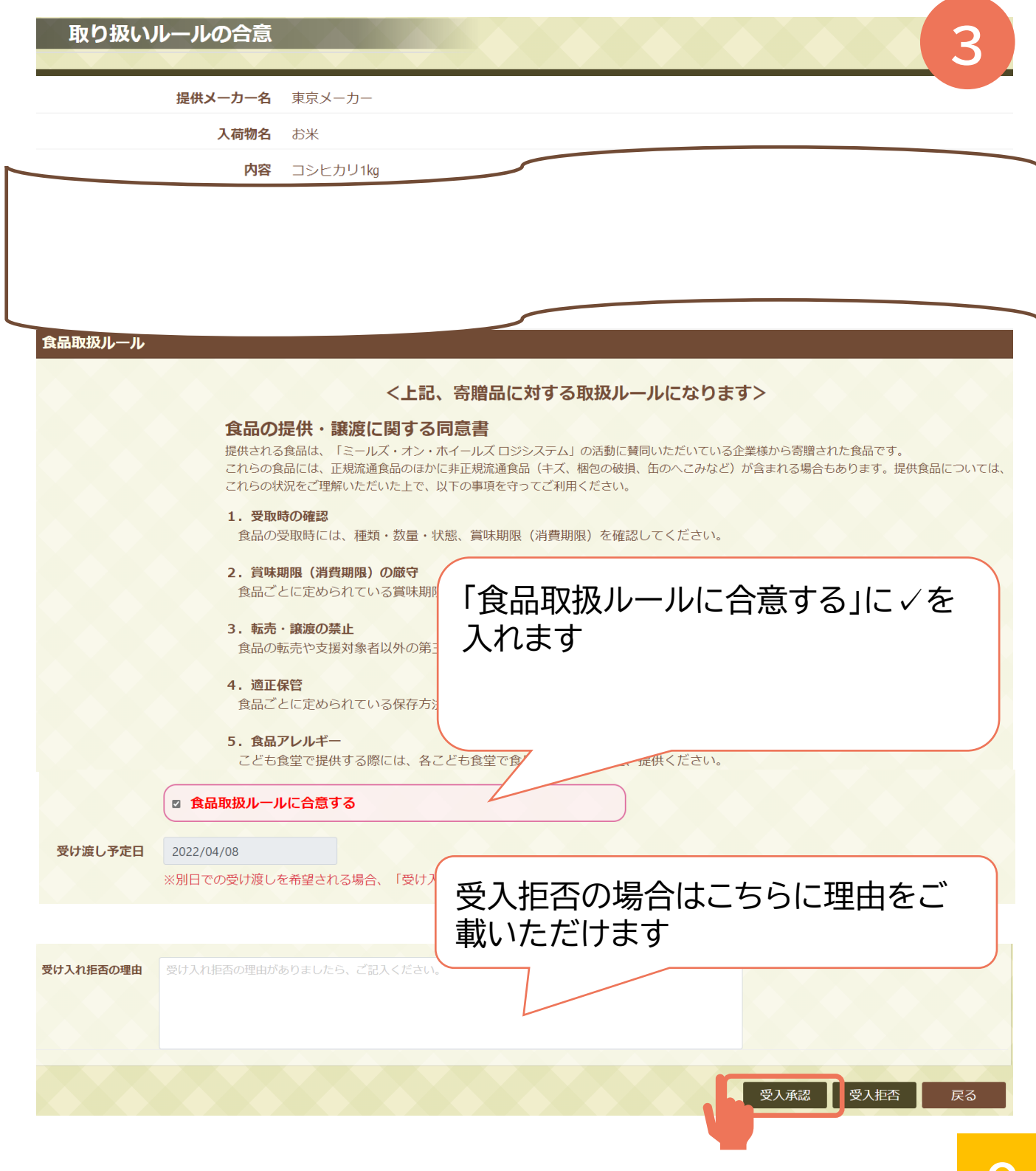

# **寄贈品の受取登録をする**

## 「配送状況」が「承認済」になっていることを確認します。

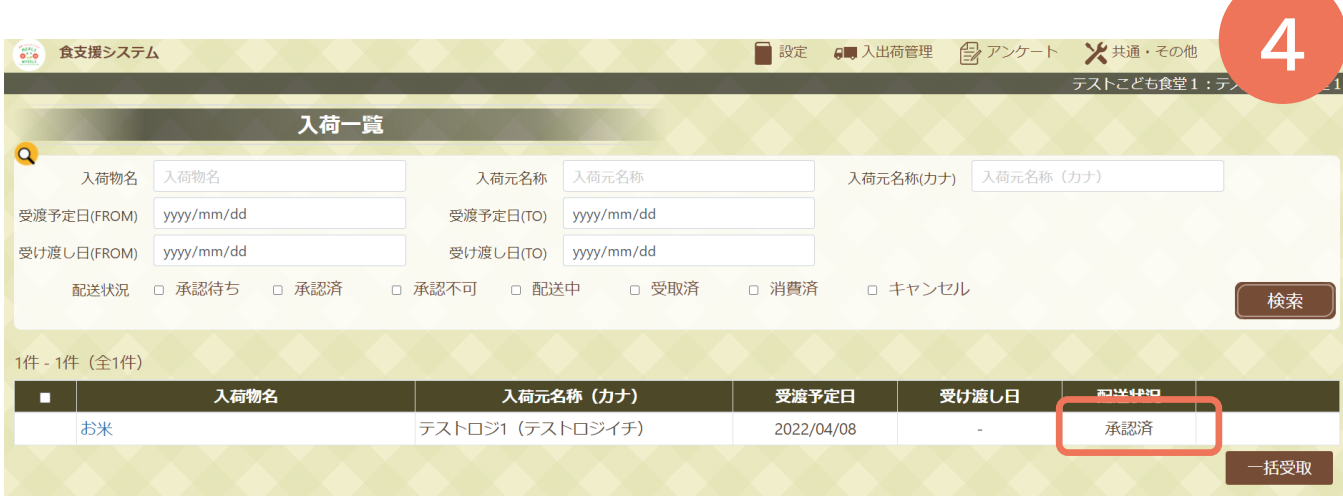

# **寄贈品の受取をする**

#### メールにて受取日を確認します。

#### 寄贈品が納品された際にメールのURLよりWEBシス テムにアクセスします。

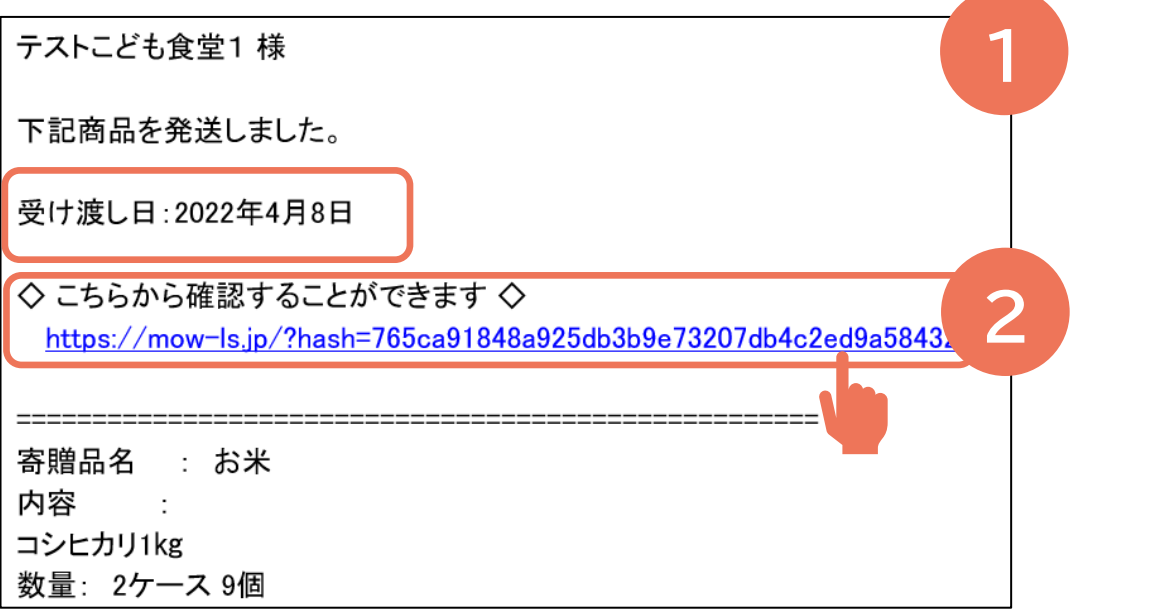

#### ログインID/パスワードを入力すると該当画面に飛び ます。受取登録をする場合は「受取確認」を選択します。

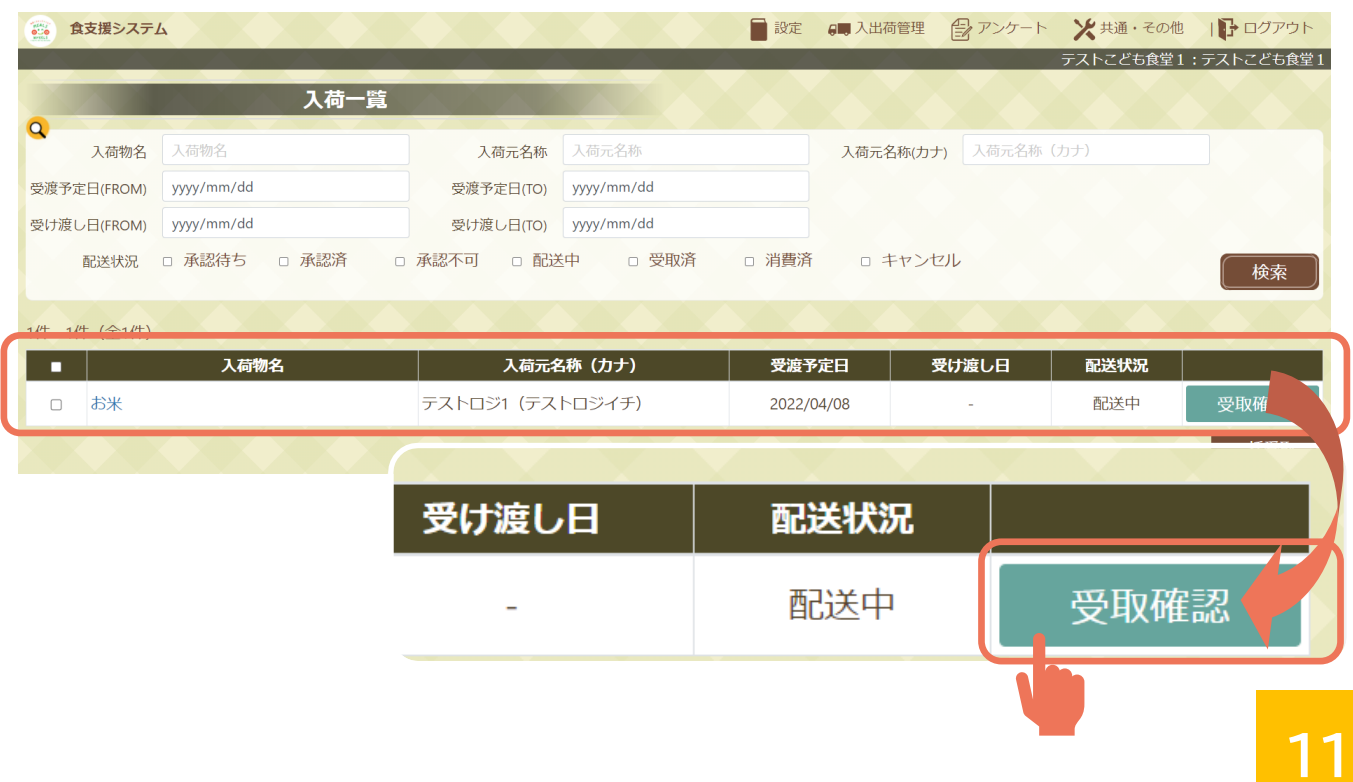

# **寄贈品の受取をする**

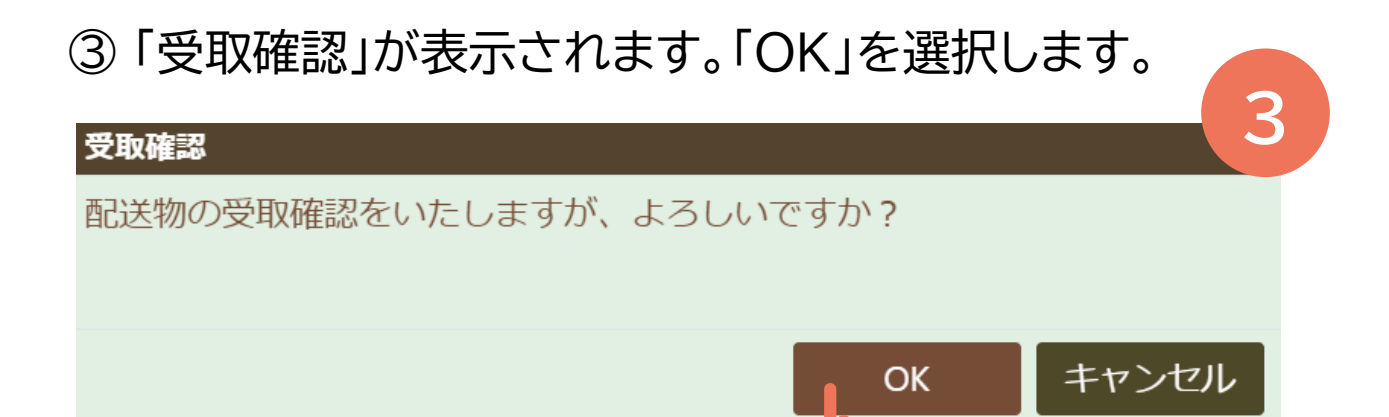

「確認メッセージ」が表示されます。「OK」を選択します。

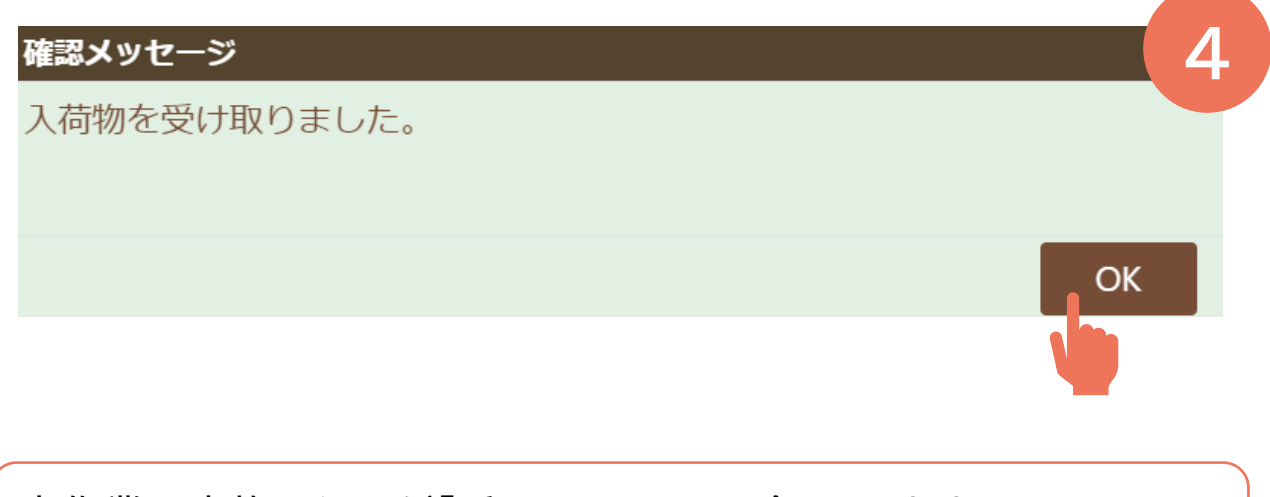

本作業を実施した日が「受取日」として記録されます。 当日の登録操作をお願いいたします。

## **お礼を登録する**

### 「入出荷管理」⇒「入荷一覧」を選択します

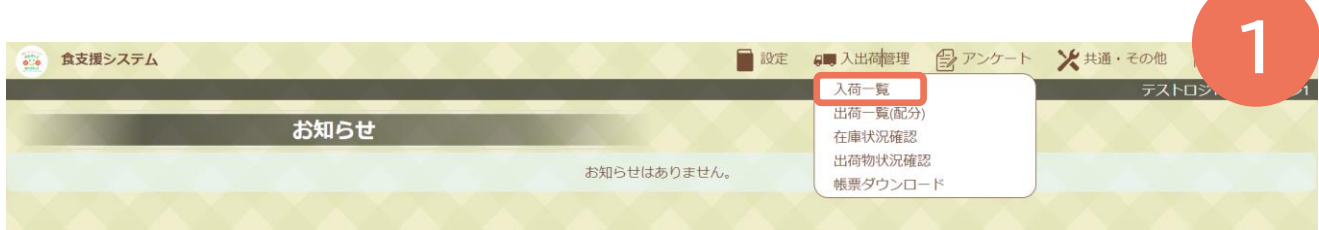

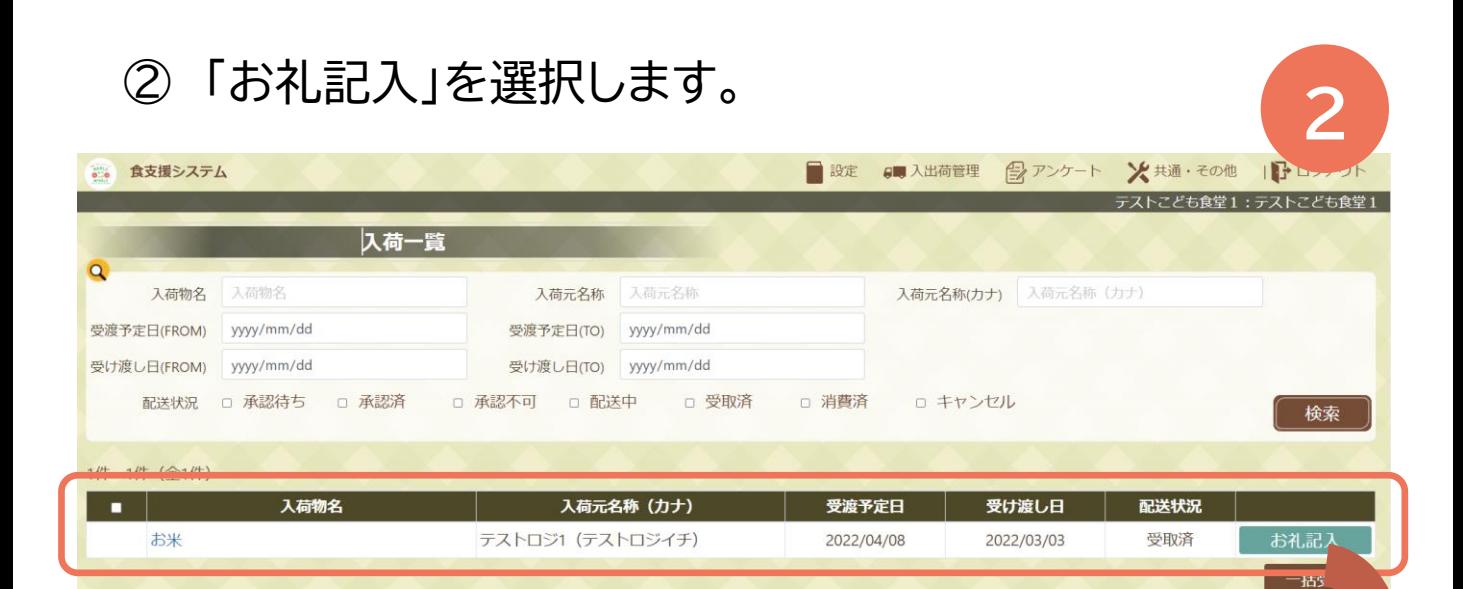

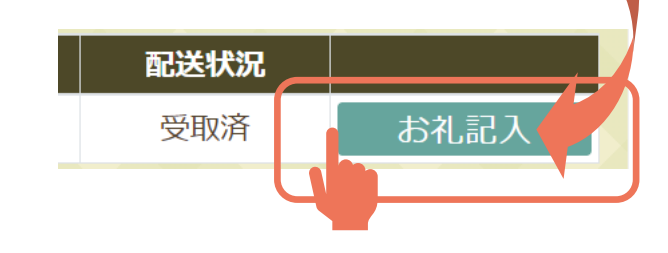

## **お礼を登録する**

### ③ 活動風景の写真やコメントをお寄せください。

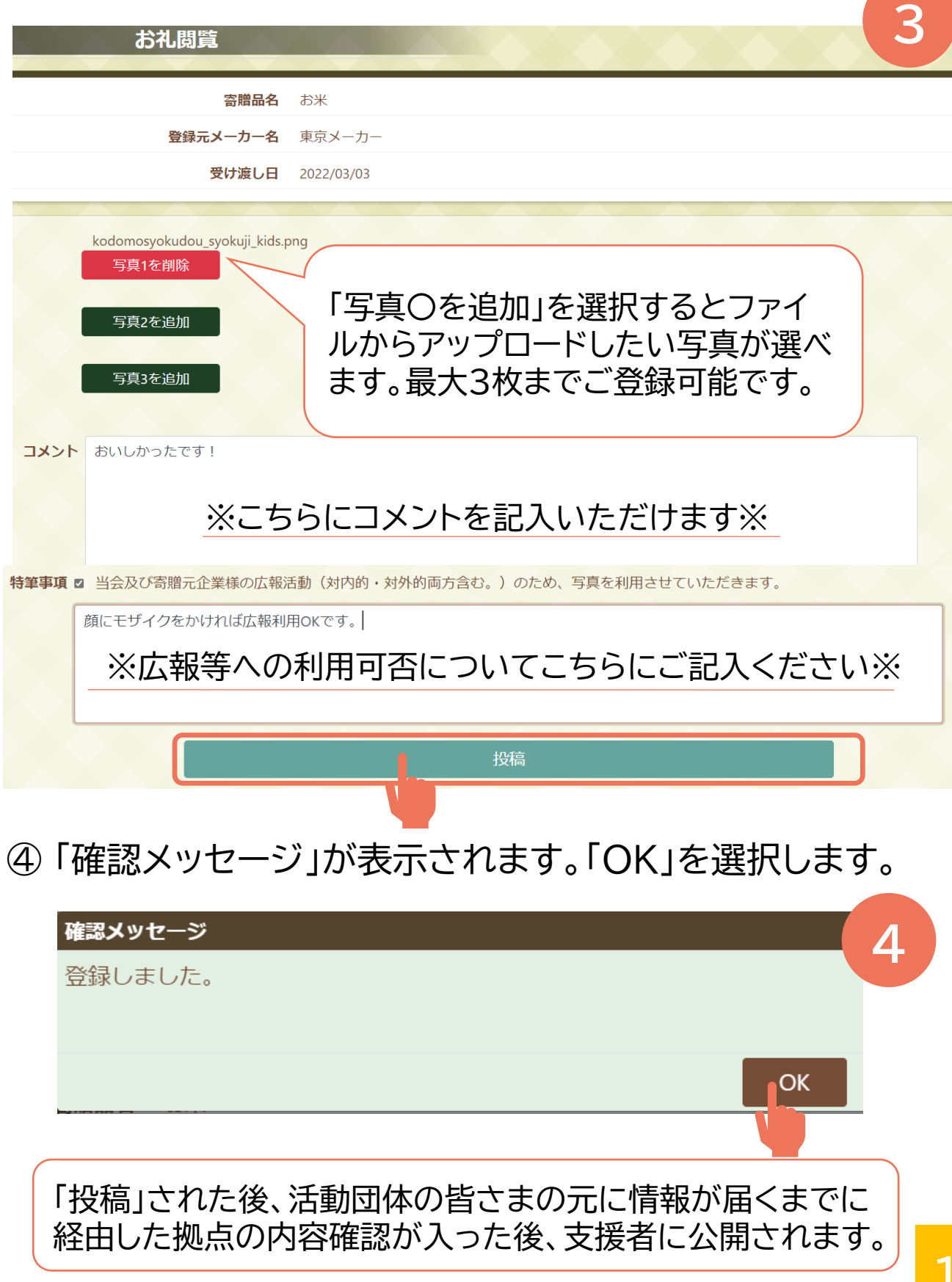

# **お礼を確認・変更する**

## 「入出荷管理」⇒「お礼管理」を選択します

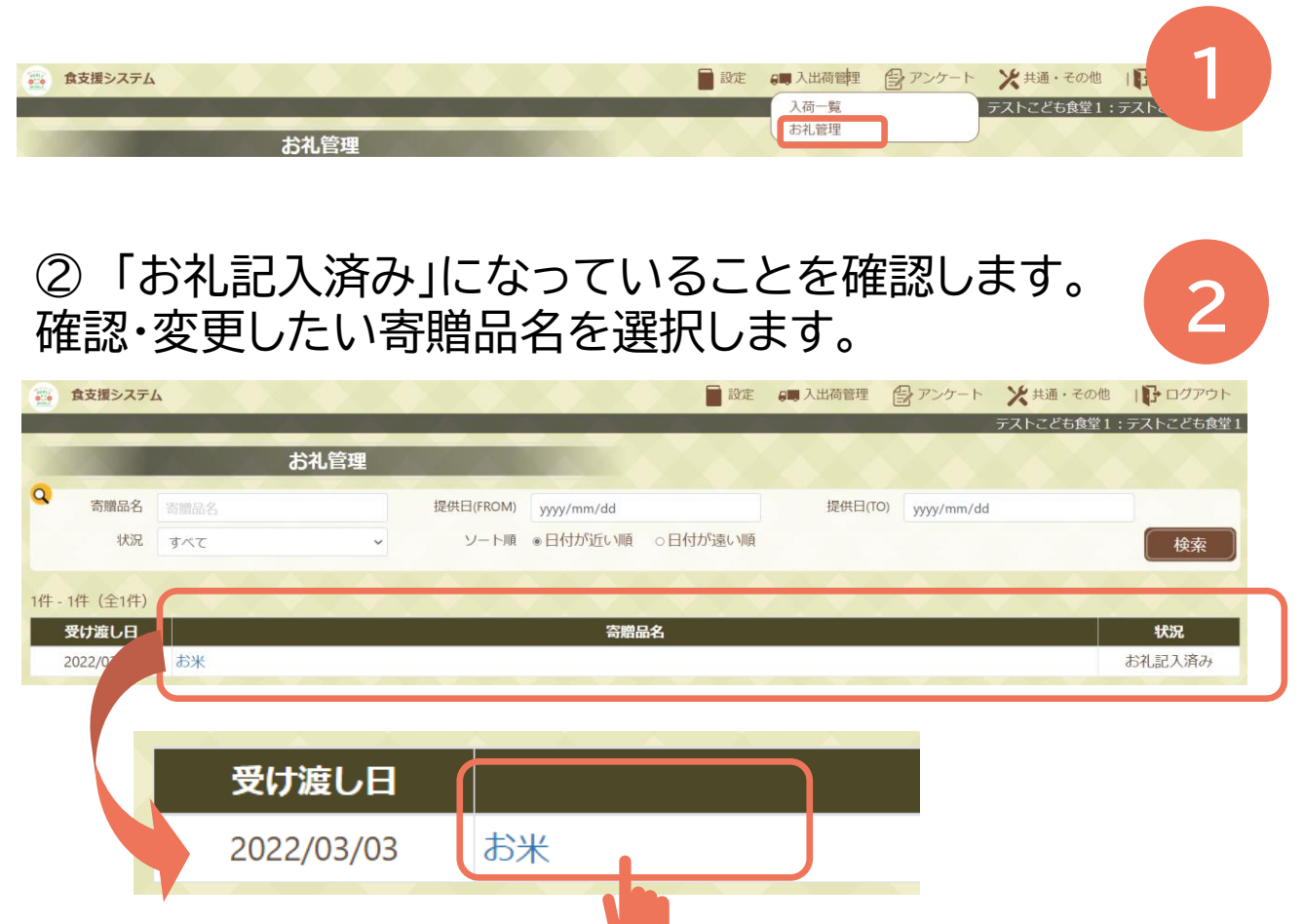

#### 変更時は更新カ所を記入した後「更新」、削除時は「削 除」ボタンを選択ください。

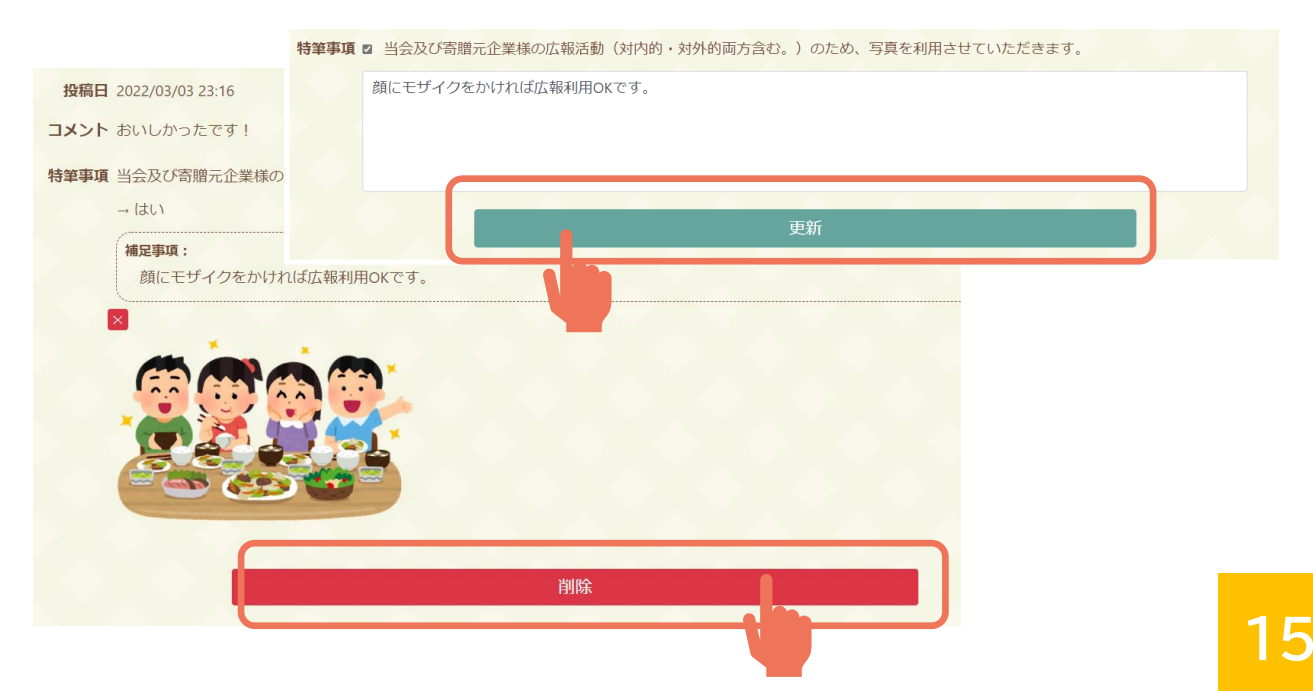

## **アンケートに回答する**

#### メールのURLよりWEBシステムにアクセスします。

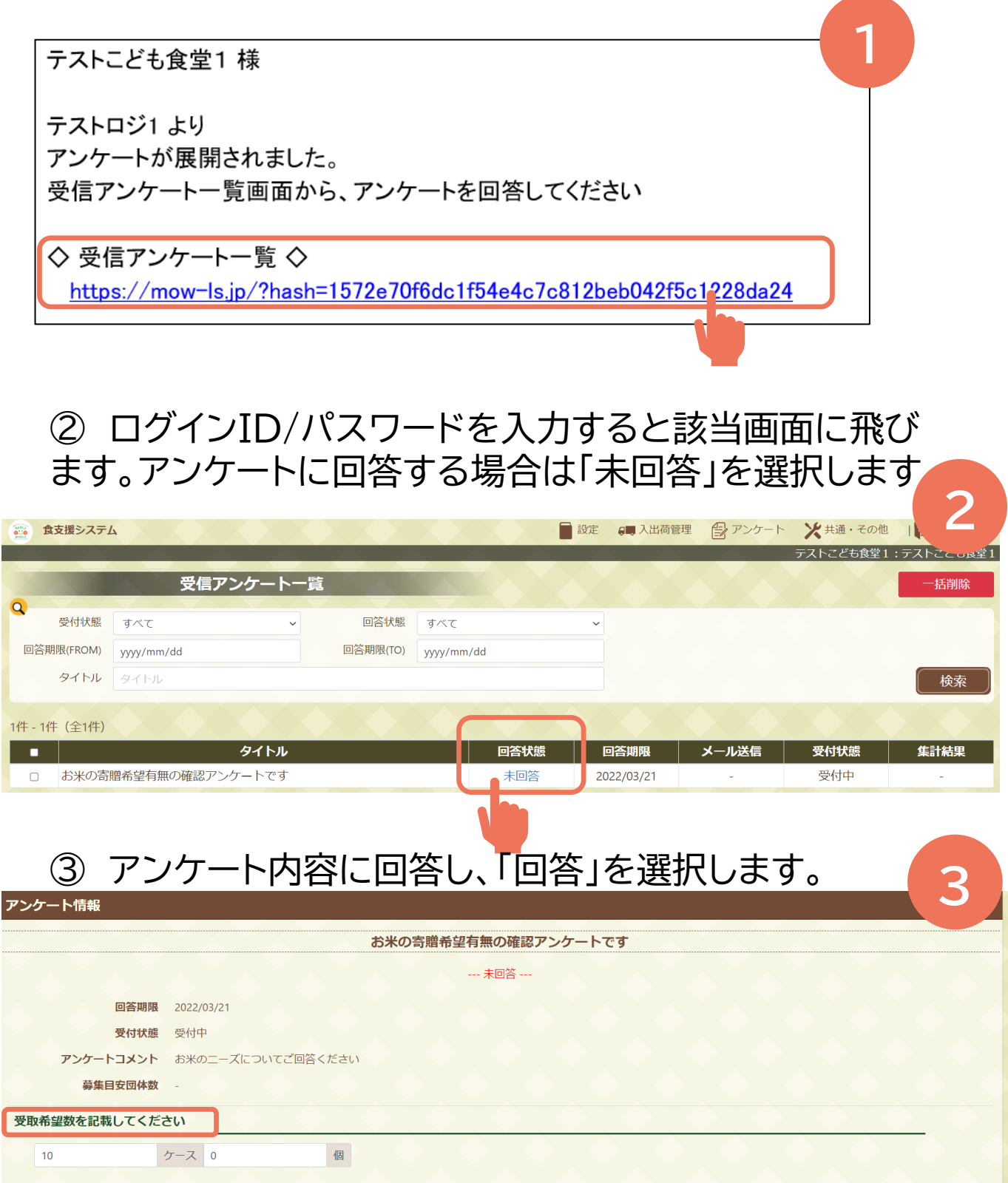

※すべてバラ (ケースがない) の場合には、ケース数を「0」として登録してください。

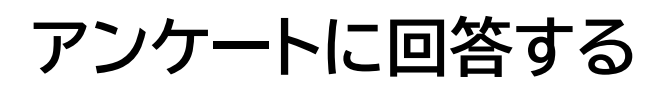

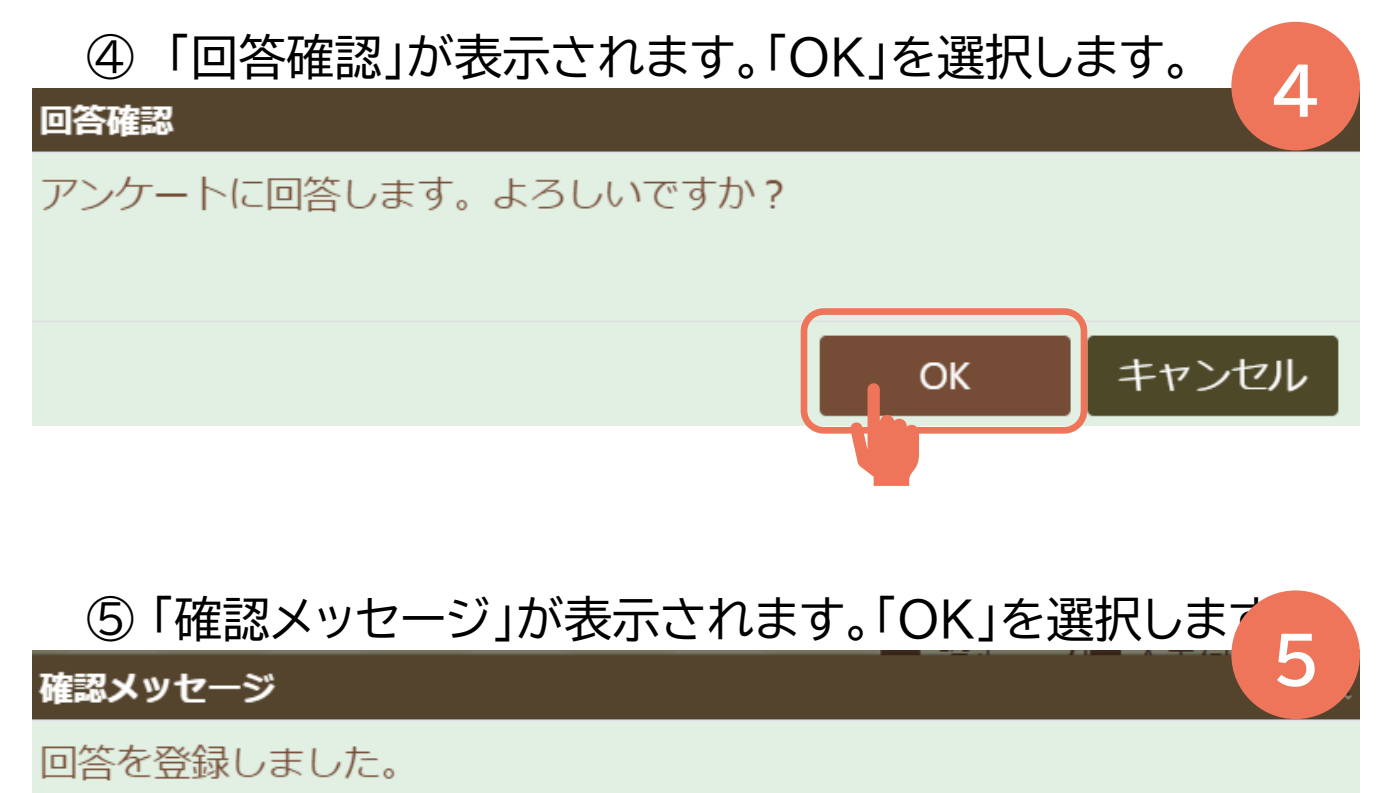

アンケートへご協力いただき、ありがとうございました。

OK

# **代行操作機能**

① ご自身での操作が難しい場合、権限を委託することが 可能です。権限を渡したい拠点・コーディネーターの方にお 申し出ください。 **1**

② 承認結果がメールにて代行操作権限を許可した団体お よび許可された拠点・コーディネーターに届きます。

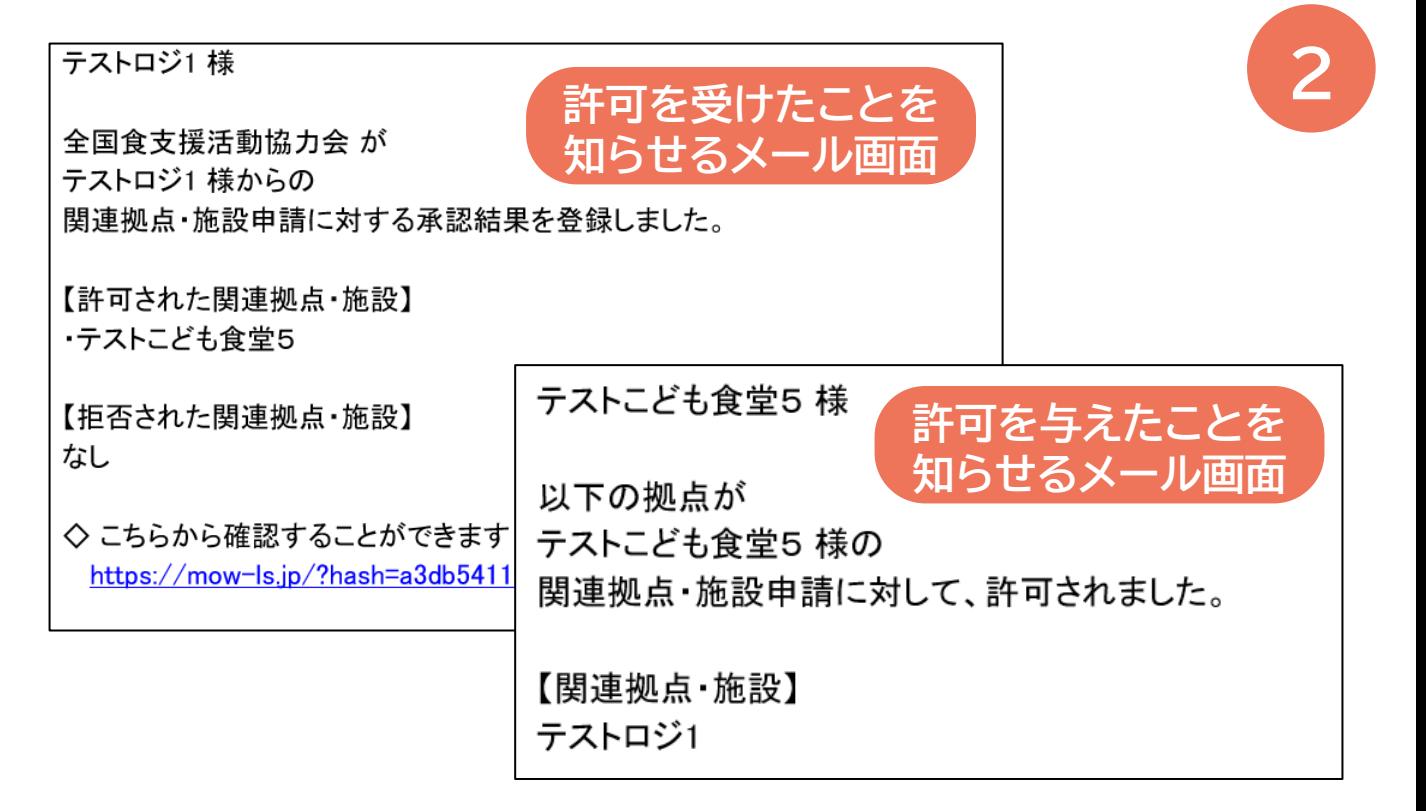